#### 【資金移動サービス(登録方式)入金指定口座届】

# 入金指定口座情報を『別紙』により提出する方法のご案内

「資金移動サービス(登録方式)入金指定口座届」の入金指定口座情報を『別紙』により提出する場合 の『別紙』の作成方法をご案内します。

#### 1.新規の場合

- も く じ
- (1)お客さまご自身で作成した一覧表を『別紙』として提出する・・・・・・・・・・P.2
- (2)都度指定方式で利用している振込先を印刷し『別紙』として提出する・・・・・・P.3

2.解除の場合・・・・・・・・・・・・・・・・・・・・・・・・・・・・・・・・・・P.3

「資金移動サービス(登録方式)入金指定口座届」本体

ネット申込で作成する「資金移動サービス(登録方式)入金指定口座届」に、次ページ以降で作成方法 をご案内する『別紙』を添付して提出してください。

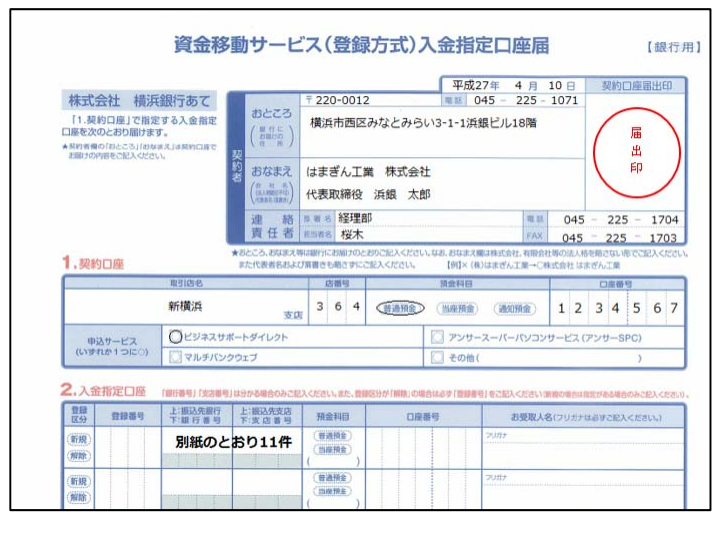

入金指定口座の登録に必要な項目

#### 以下の項目を必ず明記してください。

#### ※必要項目の記載が漏れていると、手続きをおこなうことができない場合があります。

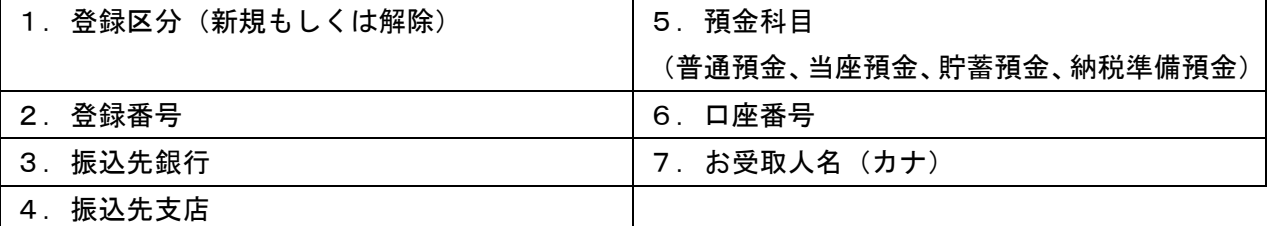

作成方法に関するお問い合わせは・・・

## 横浜銀行 EB照会デスク ◎◎ 0120-890-458

【電話受付時間】 月曜日から金曜日の9:00~19:00

祝日・休日および 12 月 31 日から 1 月 3 日を除きます。また、17:00 以降は操作に関するお問い合わせのみとなります。

## 1.新規の場合

# (1)お客さまご自身で作成した一覧表を『別紙』として提出する お客さまご自身で本ご案内の1ページ目に記載している「入金指定口座の登録に必要な項目」が 全て入力されている一覧表(Excel など)を作成し、印刷してください。

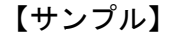

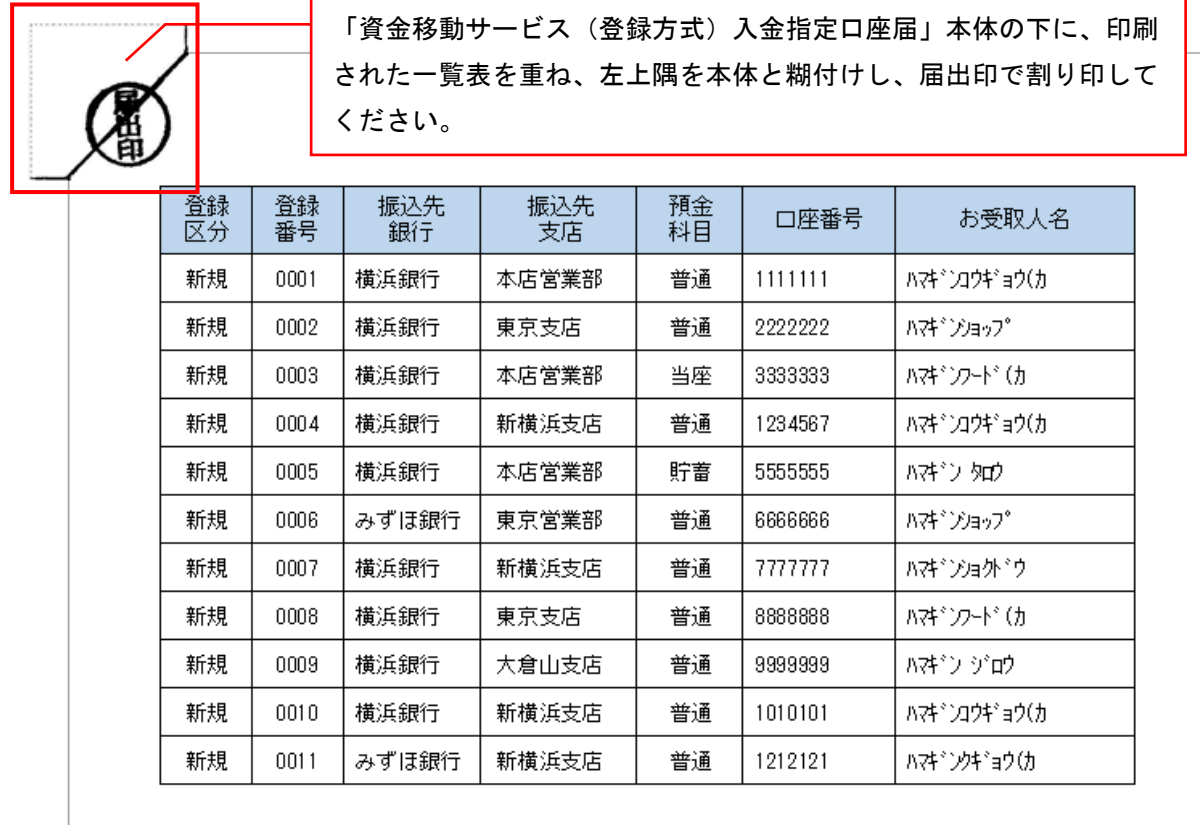

### ★ご注意ください★

- 1.必要事項の記載がない場合、手続きがおこなえないことがあります。
- 2.入金指定口座の登録をおこなう場合、登録番号はすでに採番されている番号と重複しないよう にしてください。
- 3.登録番号「0000」は指定できません。なお、登録番号を「0000」またはすでに利用済みの番号 を記入された場合、および登録番号欄が空欄の場合は、当行で登録番号を採番します(採番さ れた登録番号は「資金移動入金指定口座一覧表」でご確認ください)。
- 4.複数の契約口座に入金指定口座を登録する場合、本届はそれぞれの契約口座につきご提出くだ さい。

#### (2)都度指定方式で利用している振込先を印刷し『別紙』として提出する

ビジネスサポートダイレクト操作画面から「振込先一覧」を印刷してください。

【振込先一覧の出力方法】

 ログイン後操作画面上部「振込・振替」→「振込・振替先の管理」→「振込・振替先の登録・変更・ 削除」→「印刷」

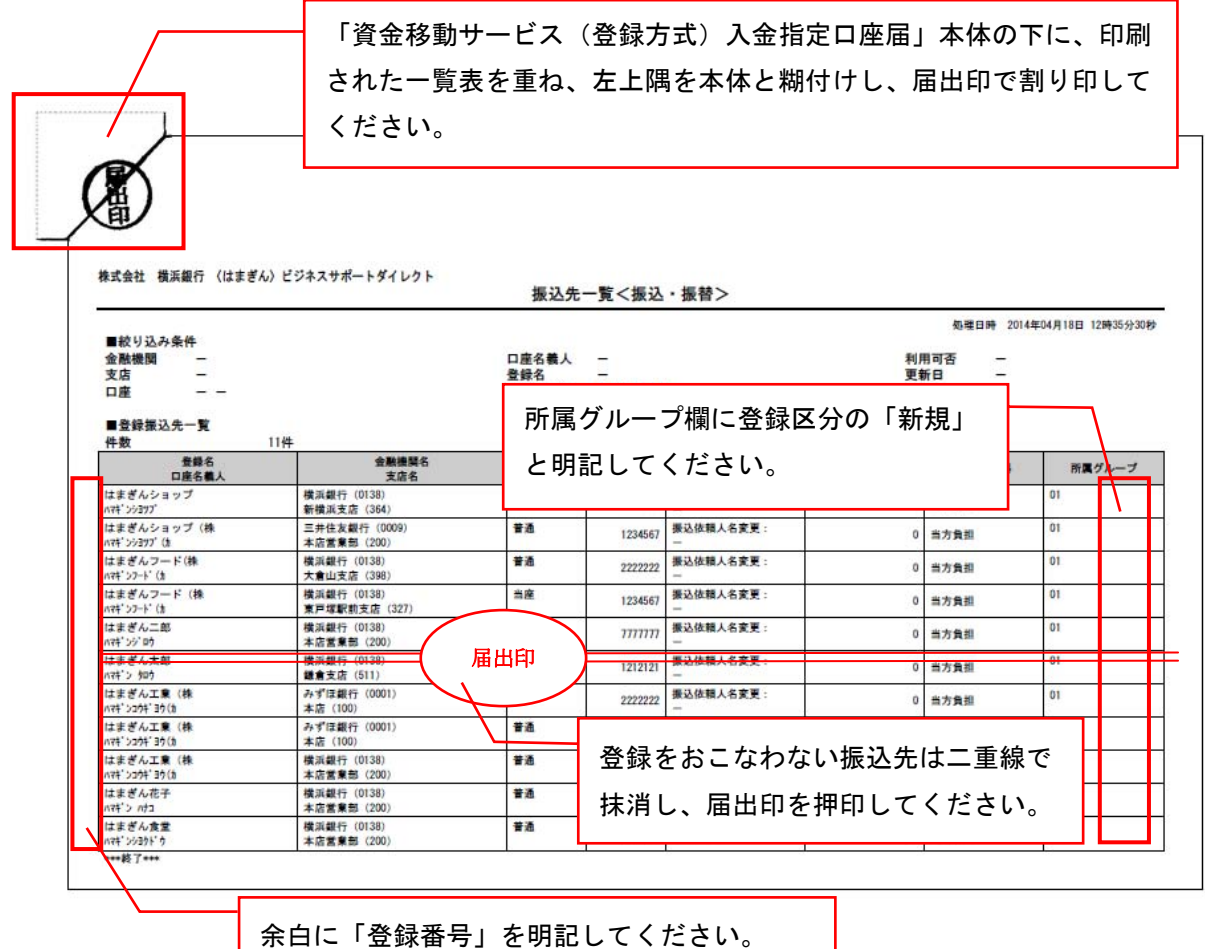

# ★ご注意ください★

- 1.必要事項の記載がない場合、手続きがおこなえないことがあります。
- 2.入金指定口座の登録をおこなう場合、登録番号はすでに採番されている番号と重複しないよう にしてください。
- 3.登録番号「0000」は指定できません。なお、登録番号を「0000」またはすでに利用済みの番号 を記入された場合、および登録番号欄が空欄の場合は、当行で登録番号を採番します(採番さ れた登録番号は「資金移動入金指定口座一覧表」でご確認ください)。
- 4.複数の契約口座に入金指定口座を登録する場合、本届はそれぞれの契約口座につきご提出くだ さい。

### 2. 解除の場合

「資金移動入金指定口座一覧表」を『別紙』として提出してください。

 「資金移動入金指定口座一覧表」はビジネスサポートダイレクトにログインのうえ、電子交付サービ ス画面から印刷してください。

※書面交付(郵送)をご選択の場合は、最新の「資金移動入金指定口座一覧表」をご準備ください。

【電子交付サービスでの資金移動入金指定口座一覧表の出力方法】

ログイン後操作画面上部「その他サービス」→「電子交付サービスへ」→(画面上部の「電子交付サービ ストップ」)→検索条件入力の書類欄で「資金移動入金指定口座一覧表」を選択し検索→「取得」→「印刷」 ※画面上で確認できるのは、公開日から 13 か月間となります。

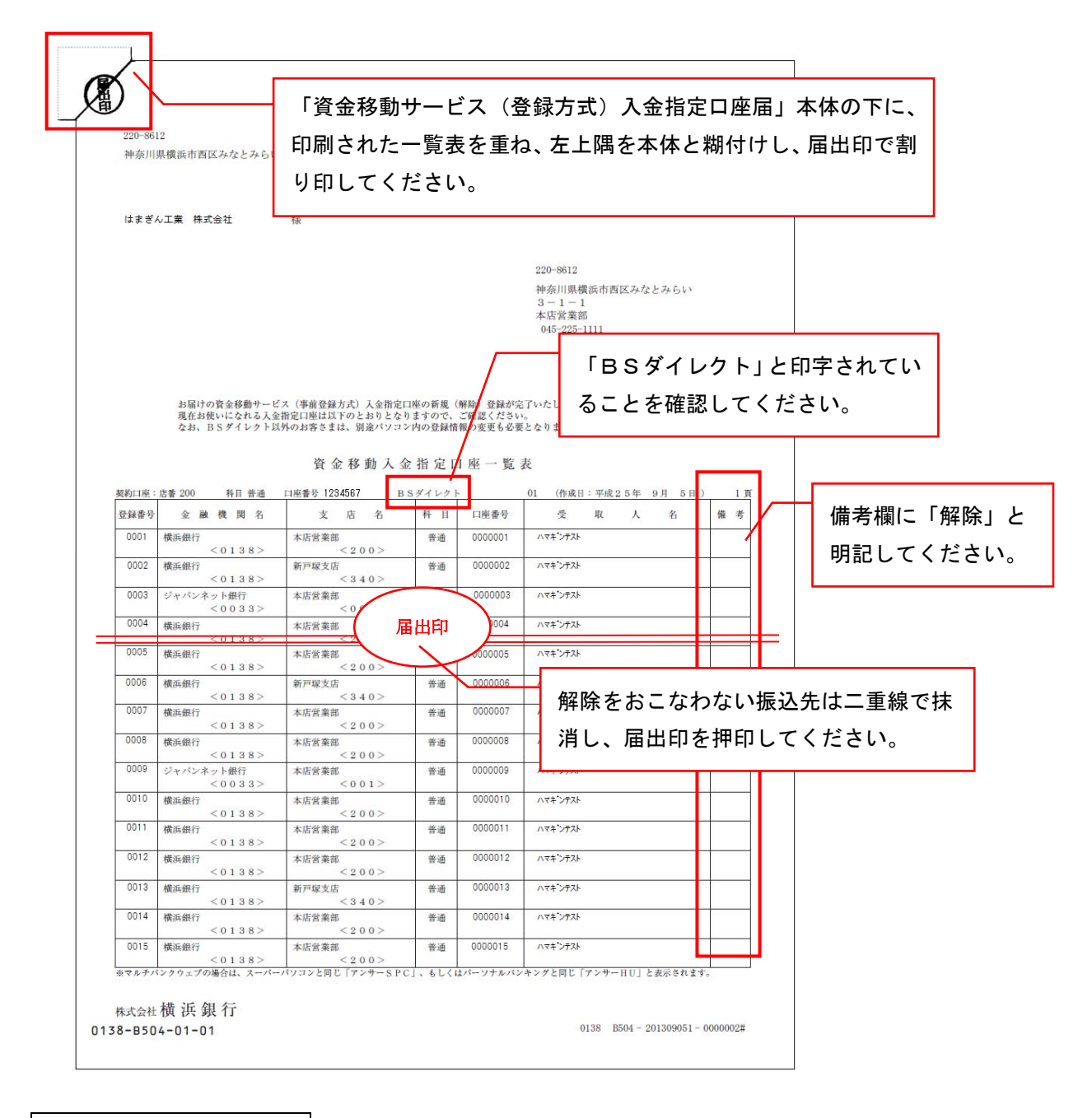

★ご注意ください★

複数の契約口座に入金指定口座を解除する場合、本届はそれぞれの契約口座につきご提出ください。